# **Thank you for using AutoDWG Conversion Server Software**

# **AutoDWG Conversion Server**

- With AutoDWG Conversion Server, companies can convert dwg to pdf, dwg to image automatically at high speed in a centrally-managed server.
- Users upload or drop dwg files into a watched folder, the drawing will be convert into pdf, dwf or image automatcially at once, Users can set up different folders in different output policy to specify output file type, and others setting.

### **Features**

- Windows Service Program, no AutoCAD required in the server.
- Supports dwg to pdf, dwg to jpg, dwg to bmp, dwg to gif, dwg to bmp, dwg to png conversion.
- Supports AutoCAD drawing format from R2.5 to the latest version R2008.

Email us  $info@autodyq.com$  for more information and pricing.

Download Free Trial

## **Quick Start:**

- Install the software, register the DLL files and the acs.exe service
	- o RUN: Regsvr32 "Full path\DWG2PDFX.dll"
	- o RUN: Regsvr32 "Full path\DWG2imageX.dll"
	- o RUN: Regsvr32 "Full path\mfc42.dll"
	- o Set up the PS path, copy the whole folder of "PS" to C:\windows\system32\PS
	- o RUN: acs.exe /service
	- o Start the service from the [Windows control panel\Administrative tools\Services]
- Launch AcsCtrl.exe to set up profiles of the watched folders and output file formats
	- o Click menu button "File/New Profile" to create new watched folder
	- o Right click on the existing listed input folder, click "add a profile" to create more out put file formats or copy files without convert
- Click on the button "Start Server" to start the conversion service

### → Go to Trouble Shooting and learn more on the installation

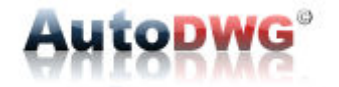

#### User's manual

The AutoDWG Conversion server is enterprise class software, and recommended to installed with a server, the requirements to the server listed as below:

Hard ware requirements,

CPU: PIII 1GHz or greater, a modern processor is recommended, since the conversion calculation will be kind of heavy loading to the CPU.

RAM: 256 MB or larger

HD: 64MB Free space for the installation, however 80GB or larger is recommended since drawings and PDF files will take much more space.

Software requirements: Windows98, windows2000, windows XP, Windows NT NOT in needs of AutoCAD software

Net work requirements:

The net work is for the files sharing via the intranet, higher transmit speed is preferred but not a must.

### **Start to use the software:**

There are 5 steps for you install and trial on the AutoDWG Conversion server software, please see the instructions in lines:

**Step 1**: Download the free trial version installer from here:

http://www.autodwg.com/download/acs.exe, run and finish the **installation** in the target server, And then please register the software by running the DOS command line: ACS.exe/Service

**Step 2:** Prepare the watch folder and out put **folders**, in this illustration we created folders as:

C:\Test\  $\rightarrow$  this is the watch folder

C:\Test\OutPut  $\rightarrow$  this is the output folder for the pdf files

C:\Test\Error  $\rightarrow$  this is the folder that back ups the dwg files that failed on the conversion

C:\Test\OK  $\rightarrow$  this is the folder that back ups the dwg files that succeed on the conversion

**Step 3**: Launch the software: AutoDWG Conversion Server, and create a **new profile** that setup the property of the file conversion, such as folder directories, drawing size, dpi resolution, etc. Please following the figures shown below:

From menu bar, click on "file $\rightarrow$  New Profile"

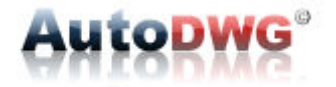

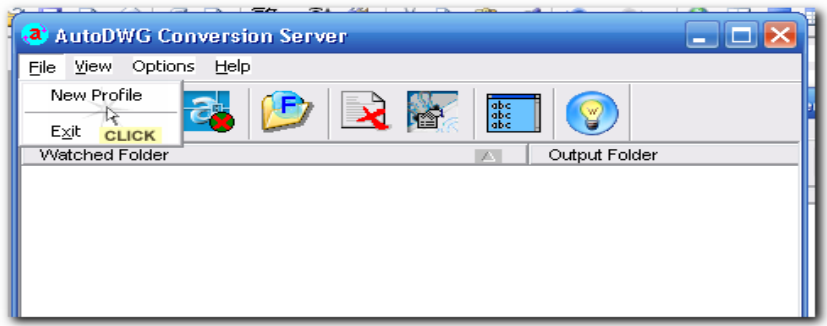

Brose the Watched folder, in this illustration, select C:\Test\

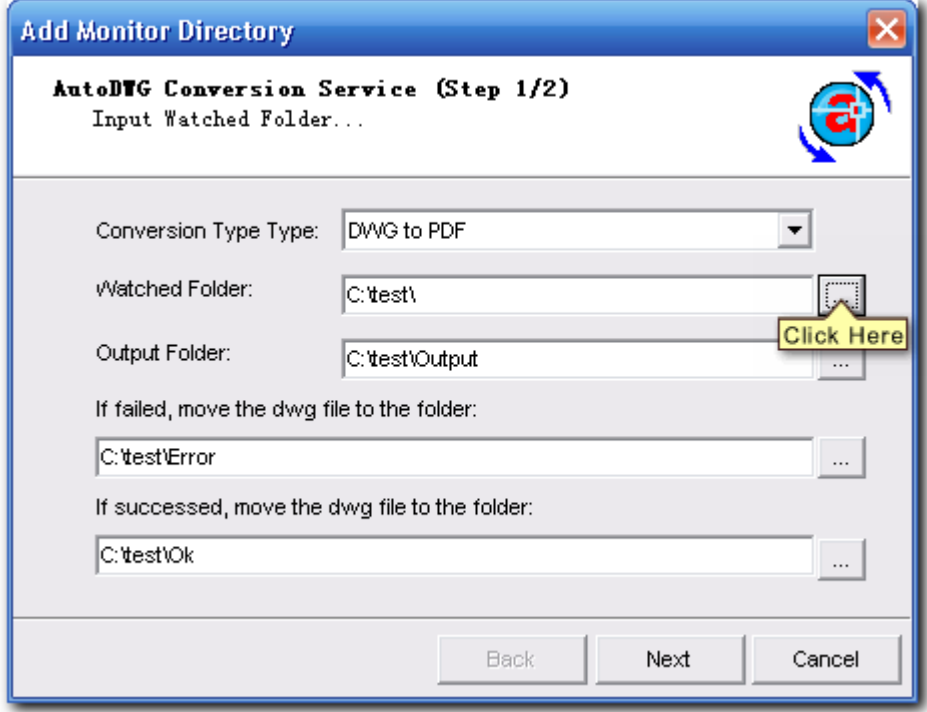

Setup the Color, output type, page size, and the default page size is an option which will get the converted PDF file be best fit to the paper.

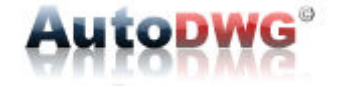

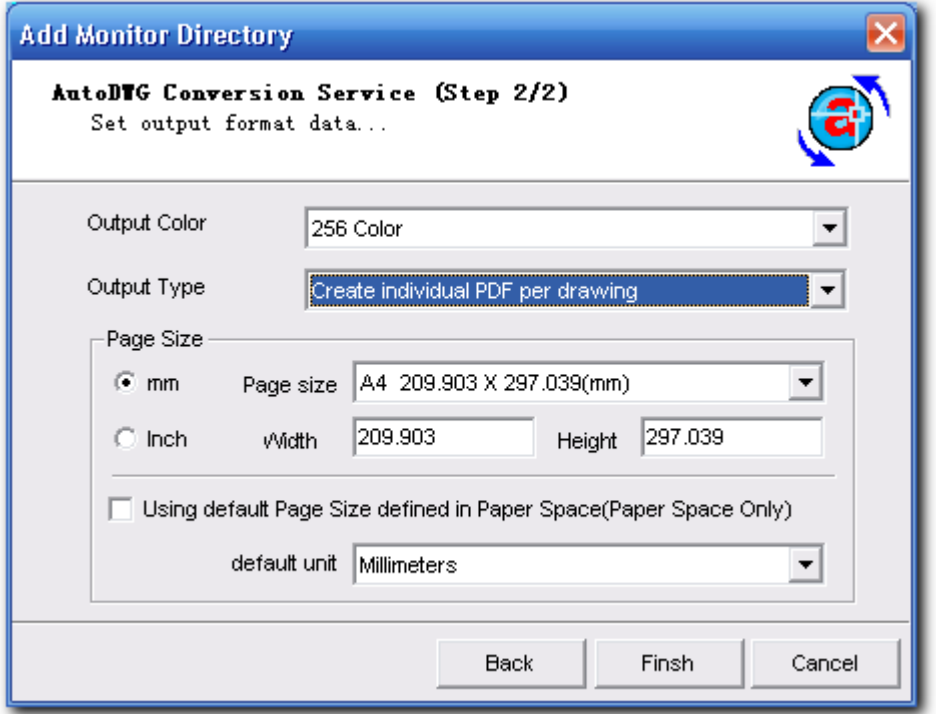

**Step 4:** Click on the button "stop Server" then click on the button "start server" to **active** the new profile

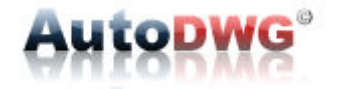

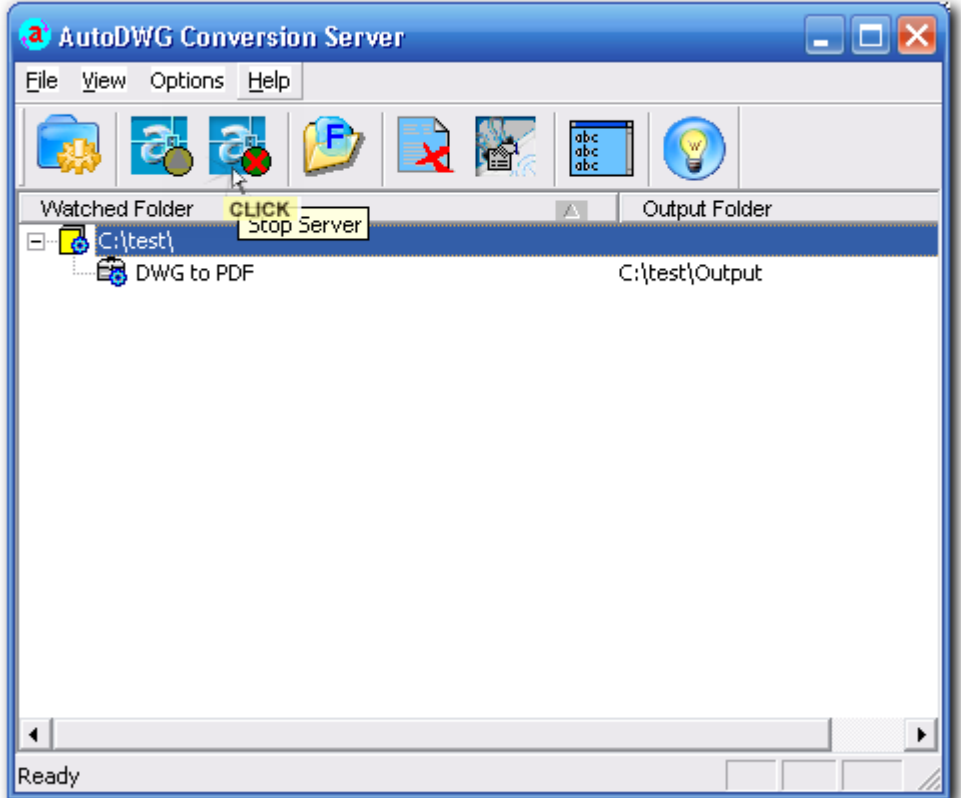

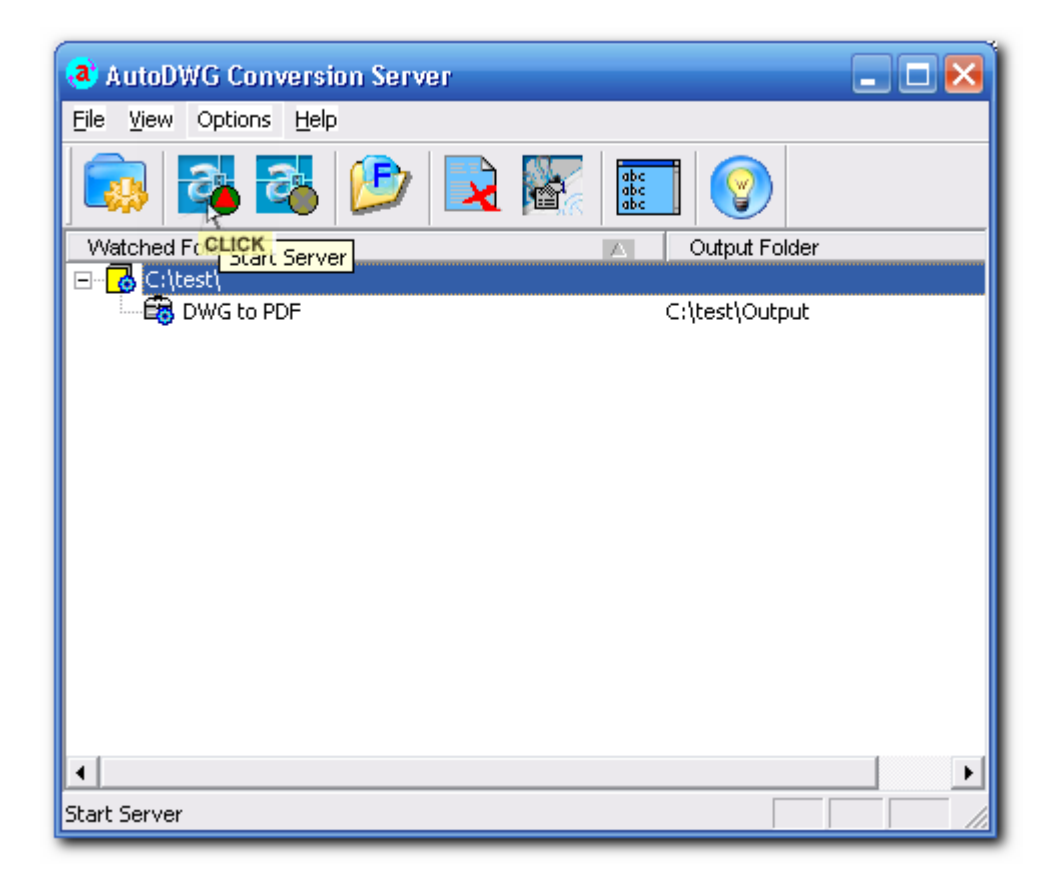

Then the server is active, screenshot as below:

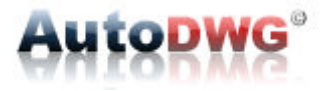

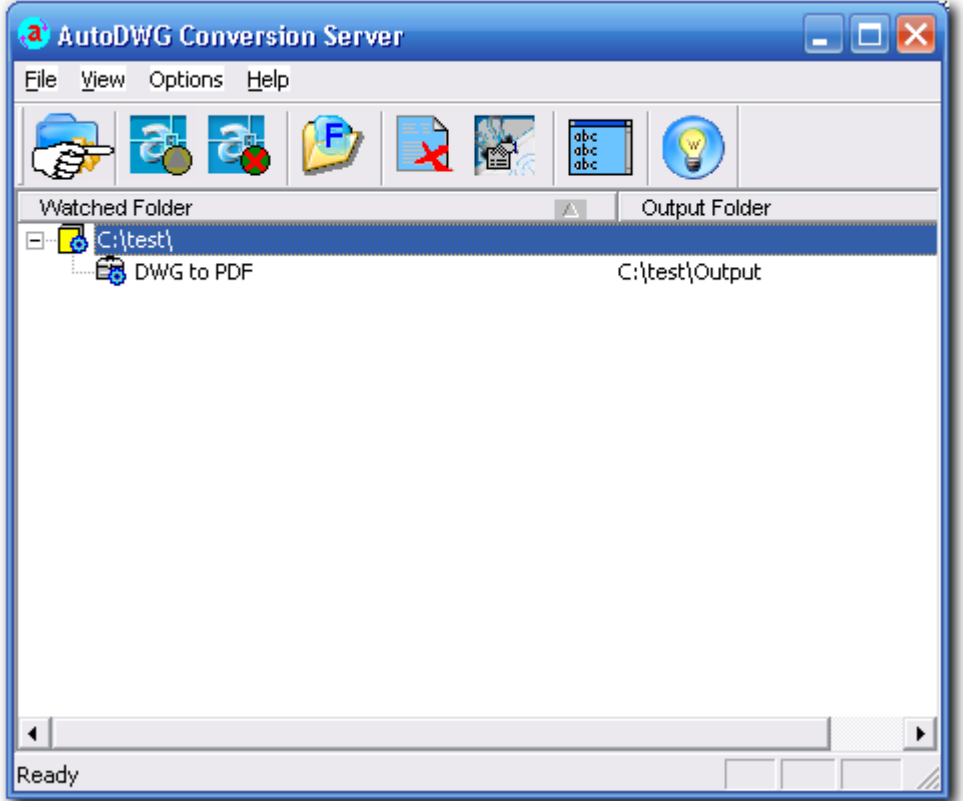

Step 5: To **testing** on the conversion server

Please try to drop a .dwg file into the watched folder; C:\Teset\

Then the conversion runs automatically and then in a moment, the original .dwg file will be removed, the converted .pdf file with the same file name but different file extension name will be created in the folder C:\Test\Output\, and the original .dwg file will be copied to the folder C:\Test\ok

Then please try to drop a corrupted .dwg file into the watched folder, you can rename a .txt file as .dwg file manually,

Then the conversion runs automatically and then in a second, the original .dwg file will be removed, no .pdf file will be created in the folder C:\Test\Output\, and the original .dwg file will be copied to the folder C:\Test\Error.

The conversion and conversion server start/stop actions will be saved as a log file, the administrator can view the log by clicking on the button "view log", see the following figure:

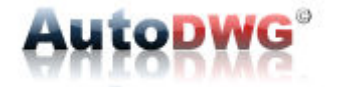

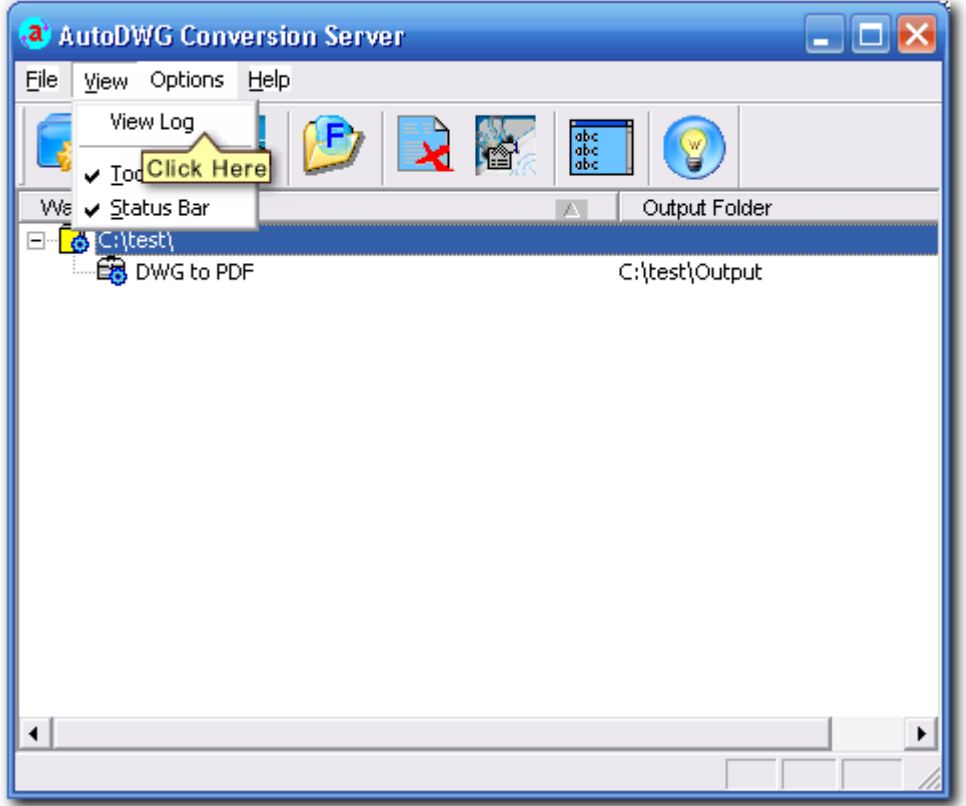

# Tips:

To get more fonts supports by the conversion server, you may click on the button "SHX paths" to browse and adding more fonts file(s) as you wish. See the figure below

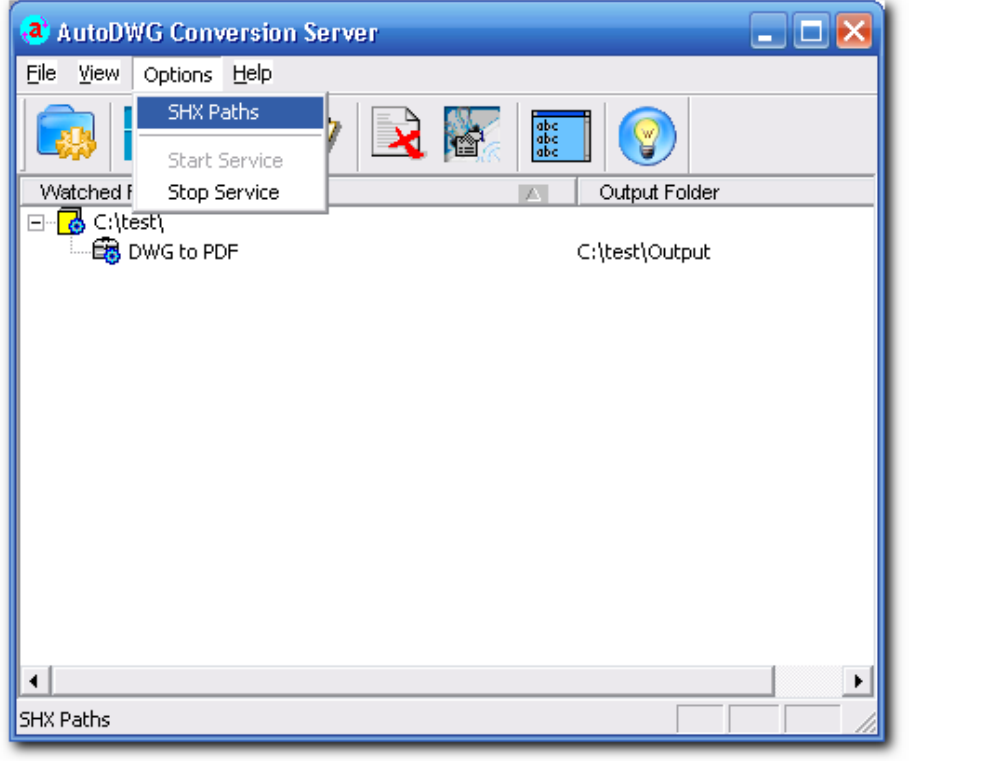

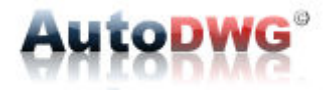

#### **Trouble Shooting:**

Problem 1: Press the button "Start Server" but unable to start the conversion server.

Please register the convert service.

From the command line, run "ACS.exe/ service", then there will be new item "AutoDWG Conversion Service" be listed in the system.

Please check out the service is turned on correctly in the windows.

Please click from windows: Start  $\rightarrow$  control panel  $\rightarrow$  Administrative tools  $\rightarrow$  Services, and look up the service called "AutoDWG Conversion Service", this service should been started and the start type is automatically.

Problem 2: copy files into the watched folder, but no converted files created.

#### Please try this:

From windows "start  $\rightarrow$  Run..." copy and paste the following command: regsvr32 "C:\Program Files\AutoDWG\DWG Conversion Server\DWGTOPDFX.dll" regsvr32 "C:\Program Files\AutoDWG\DWG Conversion Server\DWG2ImageFX.dll"

And this one:

regsvr32 "C:\Program Files\AutoDWG\DWG Conversion Server\mfc42.dll" Problem 2: There are Image files converted successfully, but there is NO PDF file created, all files reported as converted fail.

This problem is because of the missing of PS path, or PS path not configured correctly. Please check out there is PS path at the location C:\Windows\System32\PS\, and there are many \*.ps files in this folder.

Please check out the configuration of registry is correct, please run "regedit" go to the item "HKEY\_LOCAL\_MACHINE\SOFTWARE\AFPL Ghostscript\8.00" and the value of GS\_LIB should be the location of the PS path. As default, the path should be C:\Windows\System32\PS\

And please note, during the installation, the browser will get a warning message that confirms you install the software, and also if you are running the anti-virus software, there is warning on write protection for the registry of your computer, please do click on the "yes" or "accept" button to allow the software alternative registry, and write the registration information, else the registration will not be completed, even the installation software proceed to the last step.

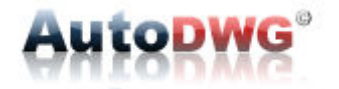